(1) USB ポートの Aterm モードの設定

AtermIT42 の電池カバーを開け、ディップスイッチ 6 を OFF に切り替える。 電源が ON の状態で行ったときは、一旦電源を切った後、再び電源を入れると設定が 有効になります。

- (2) らくらくアシスタントのインストール
	- ① 添付の CD ROM 「Windows®専用 AtermIT42 ユーティリティ集」を パソコンにセットする。
	- ② 下記画面が出てきたら、画面をタップするか、マウスでクリックする。 ⇒③へ

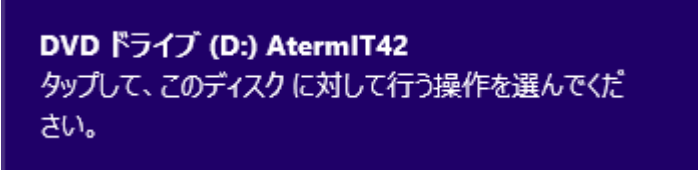

```
またはエクスプローラで、CD ROM の下記フォルダを開く。
```

```
¥MENU¥UTIL¥ASSIST
```
⇒⑥へ

③ 下記画面が出てきたら「rundll32.exe の実行」をタップするか、マウスで クリックする。

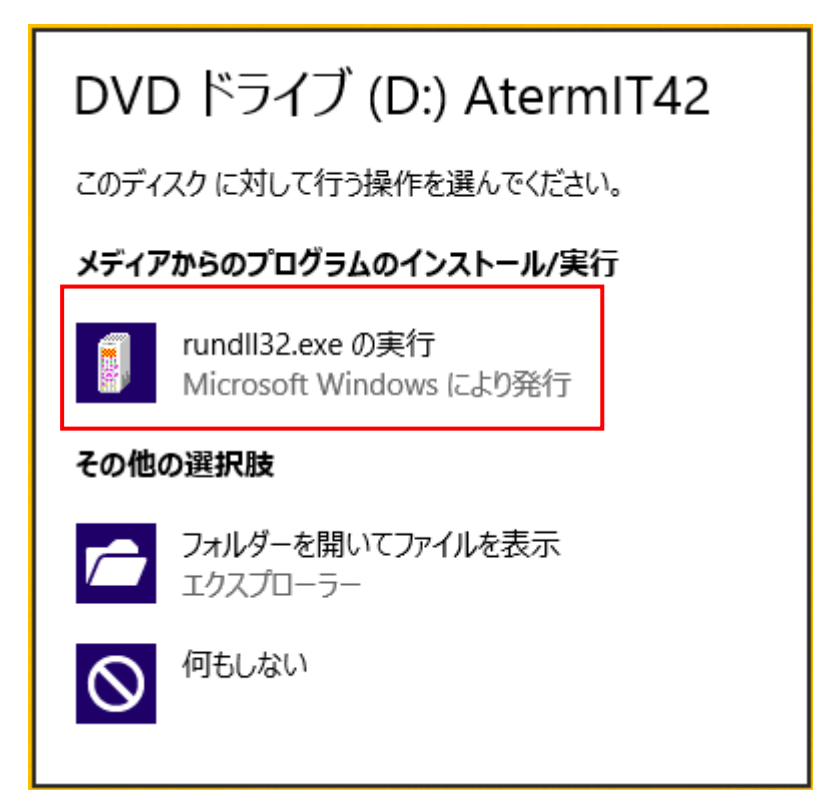

④ メニューが表示されたら、「ソフトウェア・マニュアル一覧」をクリック する。

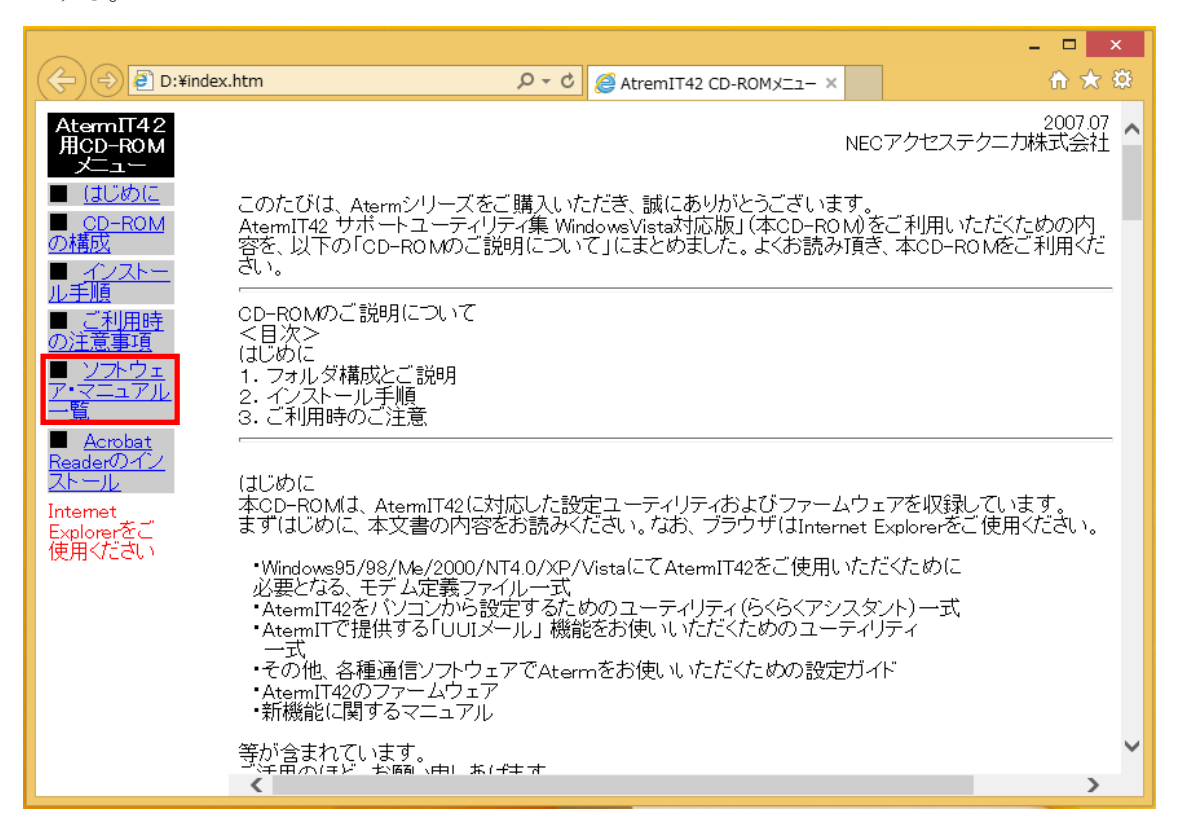

⑤ 「ソフトウェア・マニュアル一覧」画面が表示されたら、ソフトウェアダウン ロードの「らくらくアシスタント」をクリックする。

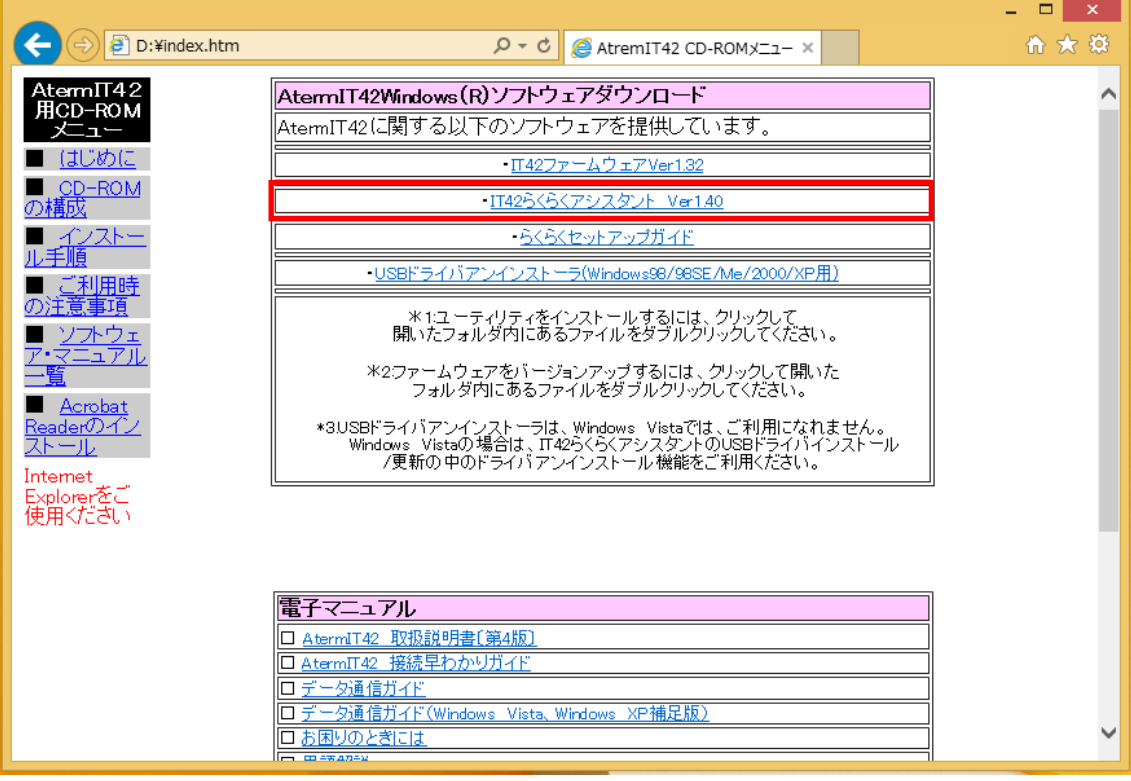

⑥ エクスプローラが開いたら、Setup のアイコンをダブルクリックする。

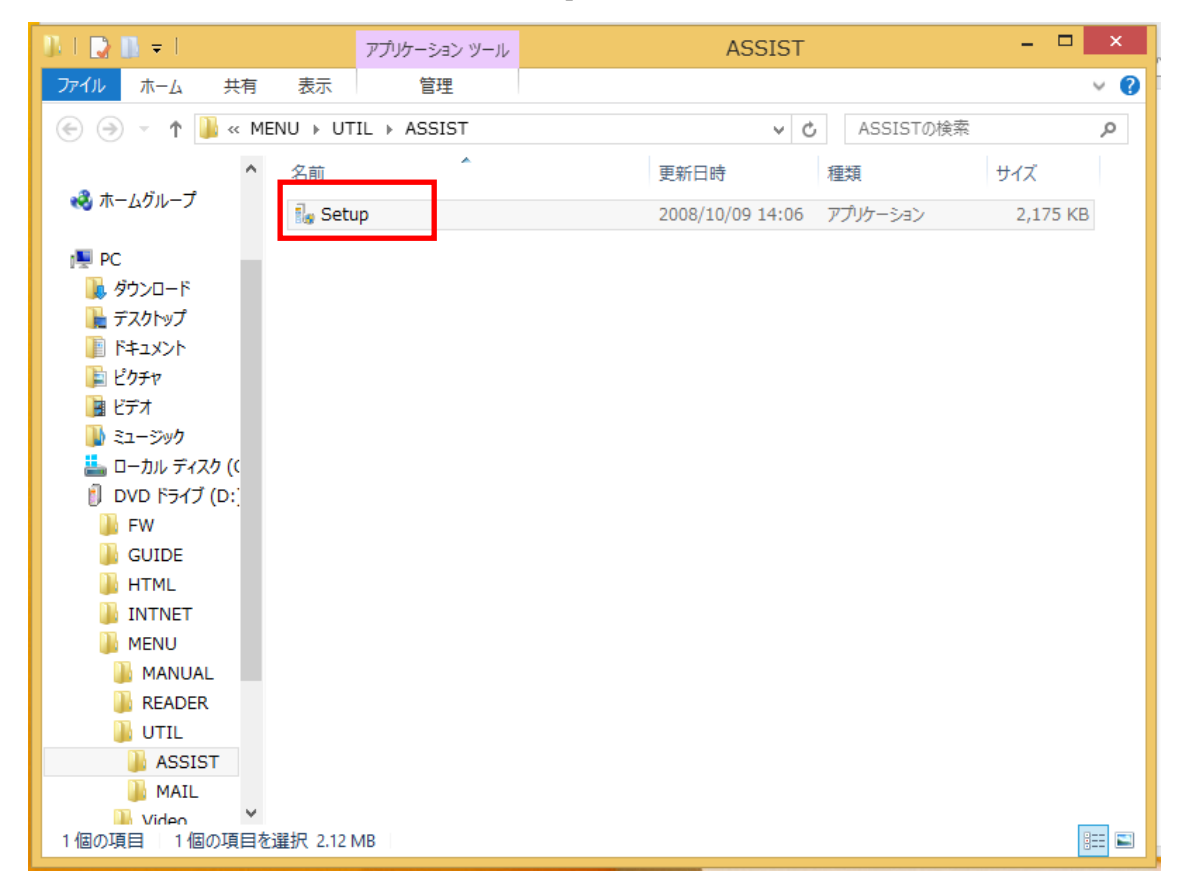

⑦ 「ファイルのダウンロード-セキュリティ警告」の画面が表示されるので 「はい」をクリックする。

ユーティリティインストールの画面が表示されたら、説明文に従って

インストールする。

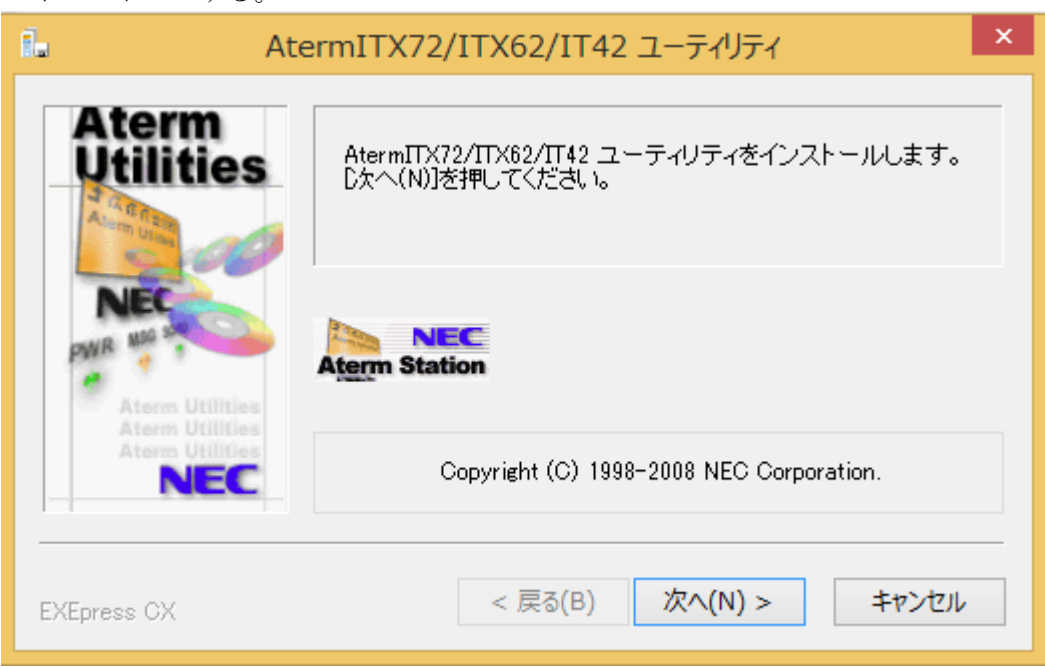

⑧ インストールが完了したら、「Aterm らくらくアシスタントの実行」に レ点を入れて「完了」をクリックする。

またはアプリ一覧の画面を表示し、Aterm らくらくアシスタントをダブル クリックする。

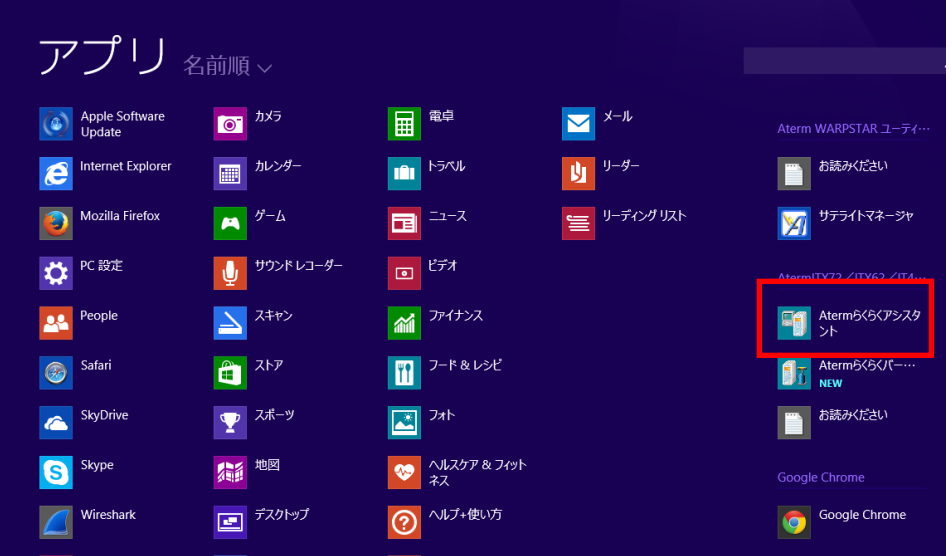

(3)USB ドライバのインストール

- ① Aterm ラクラクアシスタントを開く。
- ② 「USB ドライバ インストール/更新」をクリックする。
- ③ 「次へ」をクリックする。

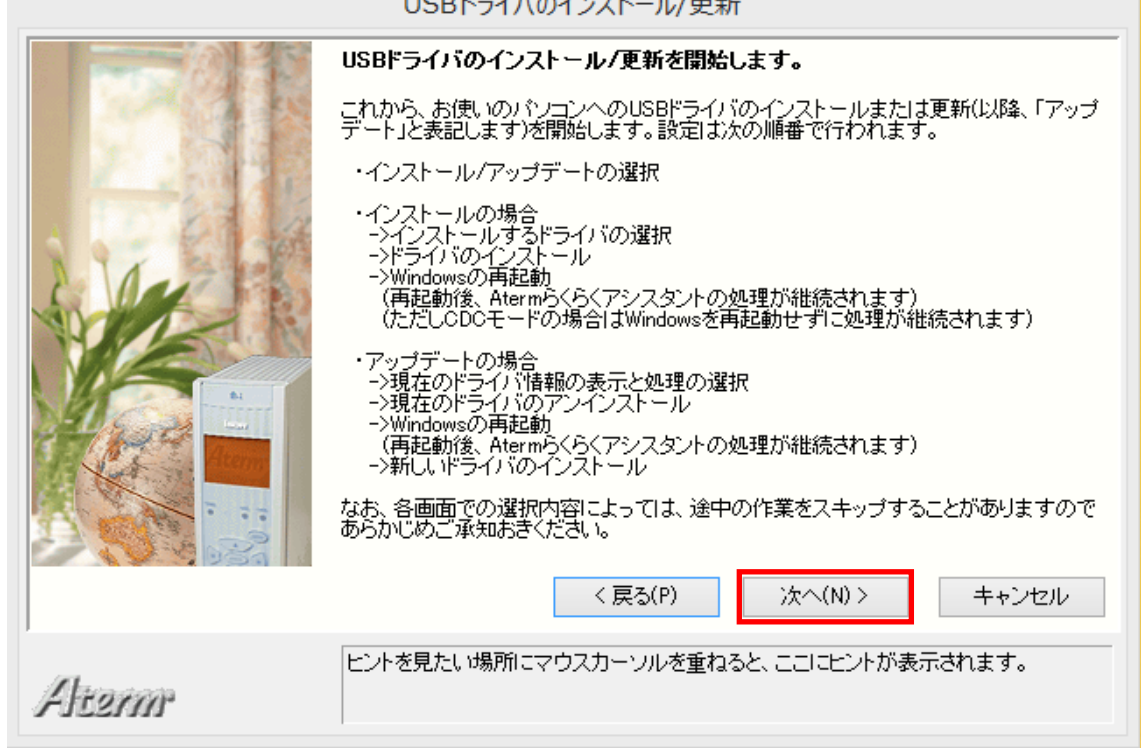

 $100E = 4000 \times 7 = 1 + 1.7$ 

④ 「「Aterm モード」用ドライバをインストールする」を選択して、「次へ」を クリックする。

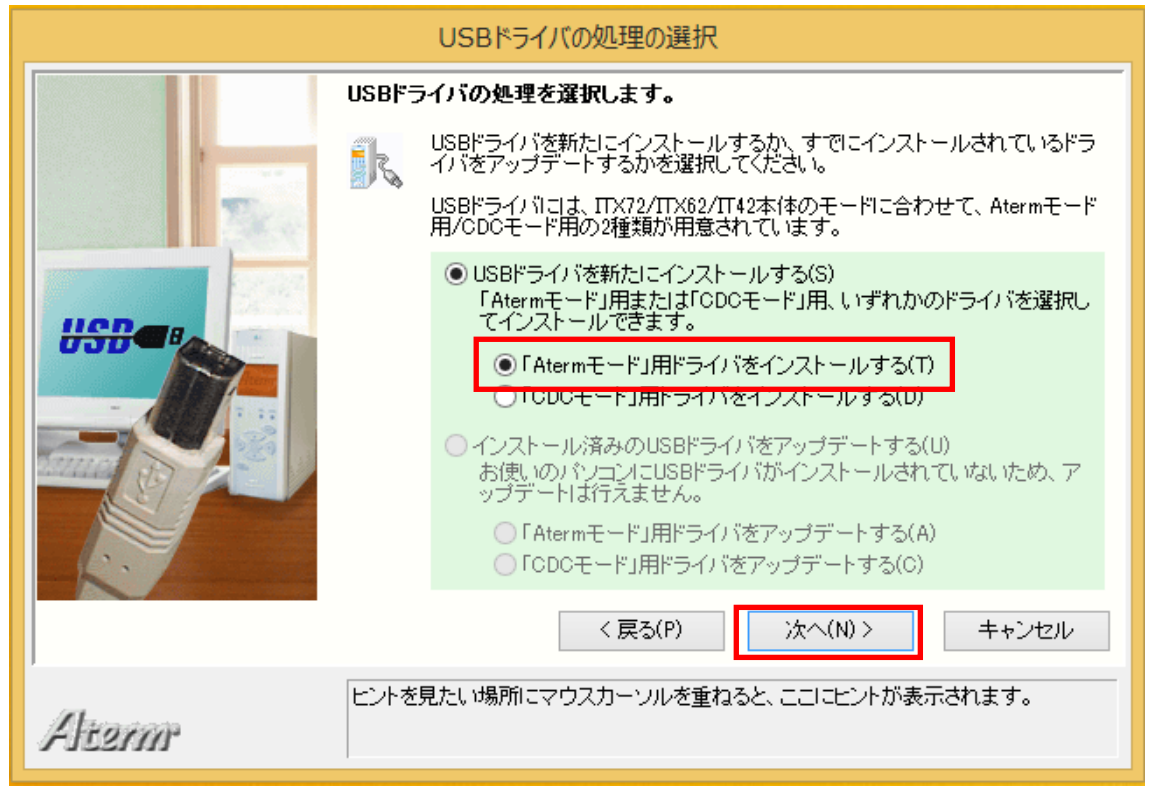

⑤ USB ケーブルを外した状態であることを確認し、「実行」をクリックする。 以降画面の案内に従って、USB ケーブルを接続し、USB ドライバのインストールが 終了するのを待つ。

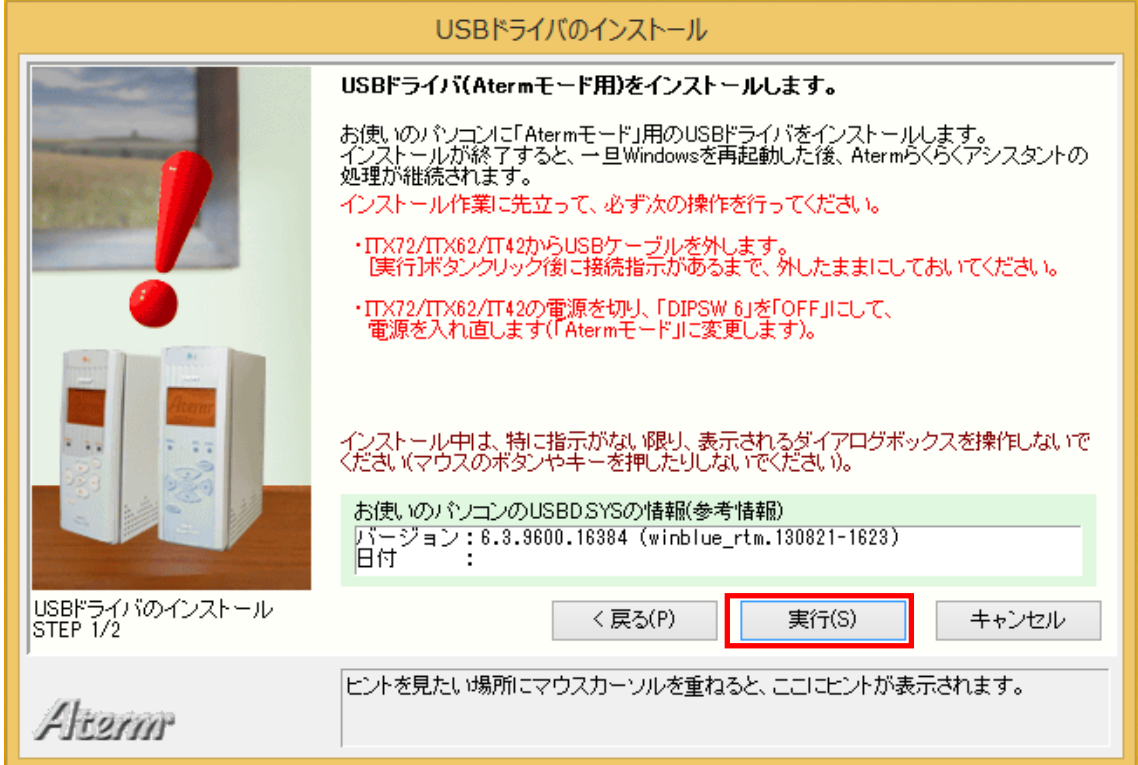

⑥ USB ドライバのインストールが終了すると、次の画面が表示されるので、 「再起動」をクリックする。

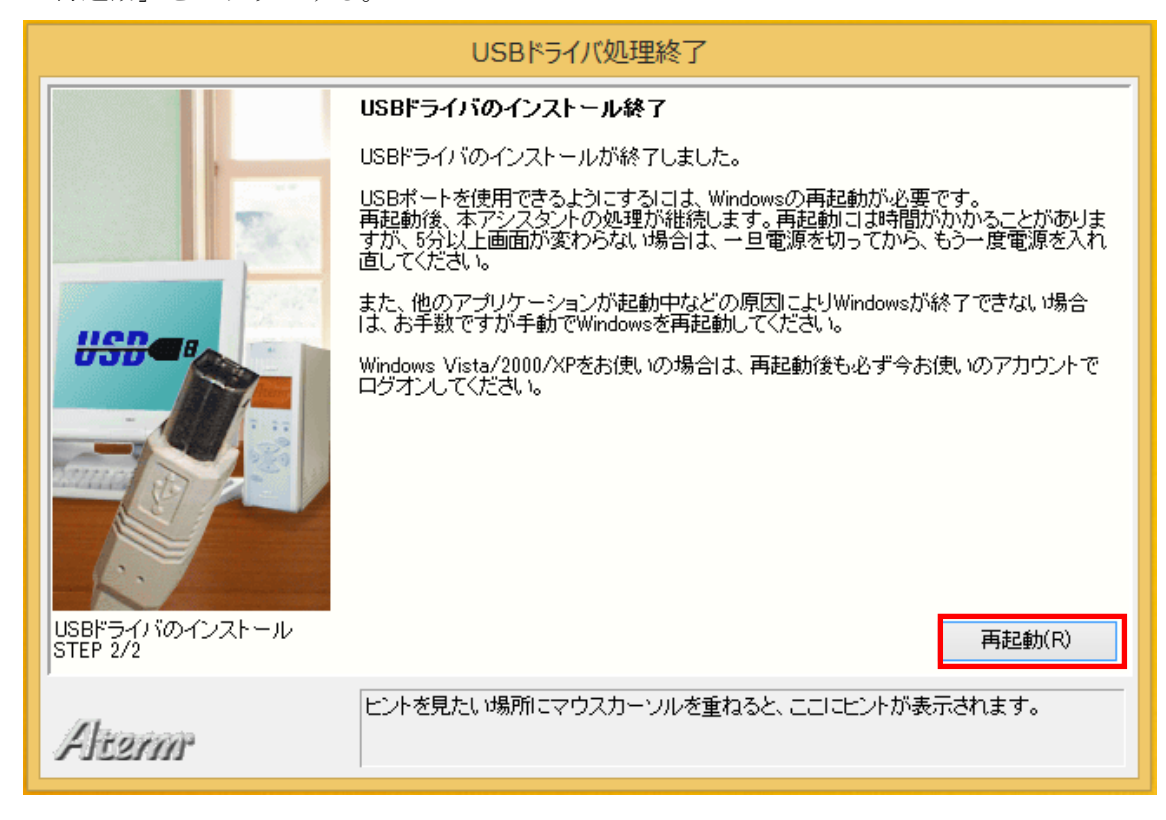

⑦ 再起動後、らくらくアシスタントのメニュー画面が表示され、ご利用できます。 再起動後、らくらくアシスタントが自動的に開かない場合は、アプリ一覧の画面より、 らくらくアシスタントを起動する。